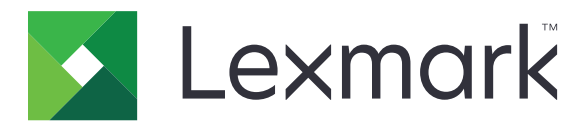

# **Register ME**

**Administrator's Guide**

**May 2013 [www.lexmark.com](http://www.lexmark.com)**

## **Contents**

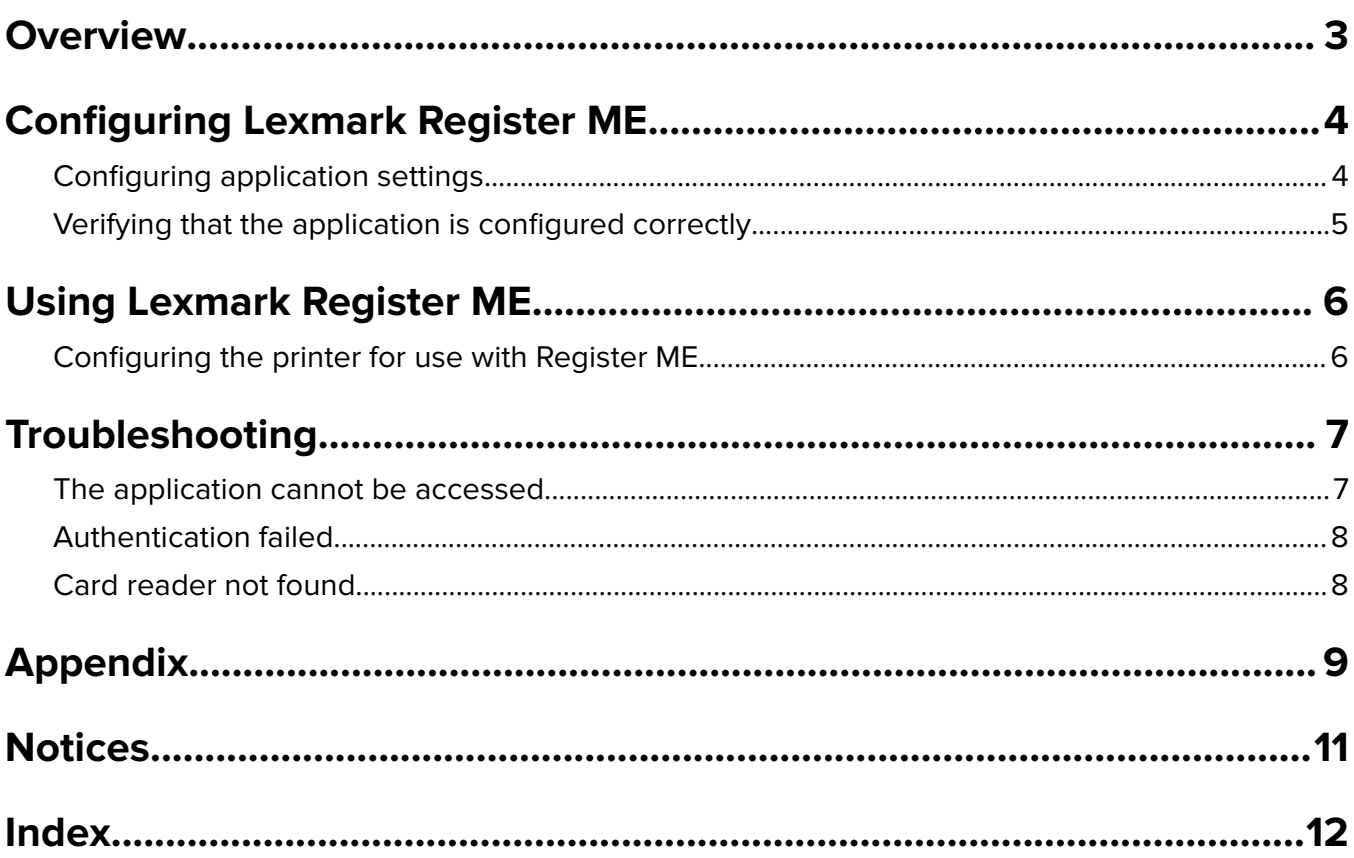

## <span id="page-2-0"></span>**Overview**

Lexmark Register ME allows users to authenticate against an LDAP server, and then register an associated identification card on a Document Accounting server. This application can be installed on printers supporting Lexmark Embedded Solutions Framework (eSF) 1.2 or later.

**Note:** To run Register ME in a Pharos Blueprint environment, you need a Lexmark iMFP or iPR Network Terminal Object, as well as a script that can process registration and authentication information. If Embedded Document Accounting Solution (eDAS) is also installed, then the script must authenticate using the credentials provided by eDAS.

## <span id="page-3-0"></span>**Configuring Lexmark Register ME**

## **Configuring application settings**

- **1** Access the application configuration settings from the Embedded Web Server.
- **2** Configure the following settings:

#### **LDAP Server Settings**

- **• Address**—Type the IP address or the host name of the LDAP server where the authentication occurs.
- **• Port**—Enter the port number that the application uses to communicate with the LDAP server. Without SSL enabled, the default LDAP port is 389; with SSL enabled, the default LDAP port is 636.
- **• User Attribute**—Type the name of the node that contains user IDs on the LDAP server.
- **Mail Attribute**—Type the name of the node that contains e-mail attributes on the LDAP server.
- **• Search Base**—Specify the node in the LDAP server where user accounts reside. Multiple search bases may be entered, separated by commas.
- **• Anonymous Bind**—Select this setting to enable anonymous binding to the LDAP server, or clear the check box to require credentials for binding.
- **• LDAP Username**—If Anonymous Bind is not selected, then provide the user name required for binding to the LDAP server.
- **• LDAP password**—If Anonymous Bind is not selected, then provide the password required for binding to the LDAP server.
- **• Enable SSL**—Select this setting to use a secure connection to the LDAP server.
- **• SSL Certificate**—Click **Browse** or **Choose File** to locate the security certificate to use when connecting to the LDAP server. This is required if Enable SSL is selected.

#### **Document Accounting Server Settings**

- **• URL**—Type the URL for the Document Accounting server.
- **• Password**—Type the password required to connect to the Document Accounting server.

#### **Home Screen Button**

- **• Text**—Type up to 20 characters to appear above the application button on the printer home screen. This field is optional.
- **• Icon**—Browse to a new image file that represents the profile on the printer home screen. The image is either a GIF, PNG, or JPEG that measures 120 x 75 pixels and does not exceed 11KB. This field is optional.
- **• Icon (When Pressed)**—Browse to a new image file to display while pressing the profile icon. The image is either a GIF, PNG, or JPEG that measures 120 x 75 pixels and does not exceed 11KB. This field is optional.

#### **Display Settings**

- **• Card Prompt Message**—Type a custom message of up to 256 characters to display when users are asked to swipe their cards. This field is optional.
- **3** Save or discard your changes.

## <span id="page-4-0"></span>**Verifying that the application is configured correctly**

Use the Test function to verify that the printer and the Document Accounting server can communicate with each other. Make sure that the application is running to use the Test function successfully.

- **1** Access the application configuration settings from the Embedded Web Server.
- **2** Make sure the URL and password of the Document Accounting server are correct.
- **3** Click **Test**.

A message appears, indicating the connection status between the application and the Document Accounting server.

**4** If necessary, click **Apply** to save any changes to the URL and password of the Document Accounting server.

## <span id="page-5-0"></span>**Using Lexmark Register ME**

## **Configuring the printer for use with Register ME**

- **1** From the printer home screen, touch **Register ME**.
- **2** Enter your user name for the LDAP server, and then touch **OK**.
- **3** Enter your password for the LDAP server, and then touch **OK**.
- **4** Swipe your ID card.

A message appears indicating whether registration was successful. If the message indicates success, then your ID card is now registered on the document accounting server. See the Troubleshooting section for information about specific error messages.

**5** Touch OK or **the return to the printer home screen.** 

## <span id="page-6-0"></span>**Troubleshooting**

## **The application cannot be accessed**

This error message indicates that the application is having difficulty communicating with the Document Accounting server. Try one or more of the following:

#### **Make sure the application is configured correctly**

The two configuration properties that establish communication between the Document Accounting server and the application are:

- **•** The URL that points to the WSDL file for the Document Accounting server
- **•** The server password

#### **Make sure the Document Accounting server is configured correctly**

- **•** Check that the Document Accounting server is turned on and ready to receive SOAP messages from the application.
- **•** Verify that the URL and password for the Document Accounting server are correct. For information on how to access the application, see ["Accessing application configuration settings using the Embedded](#page-8-0) [Web Server" on page 9](#page-8-0).

#### **Make sure the LDAP settings are correct**

For information on accessing LDAP settings through the Embedded Web Server, see ["Configuring](#page-3-0) [application settings" on page 4](#page-3-0).

#### **Make sure the authentication scripts on the Document Accounting server are valid**

For information on creating and editing scripts, see the documentation that came with your Document Accounting software.

#### **Check the system log**

- **1** From the Embedded Web Server, click **Settings** or **Configuration**, and then do one of the following:
	- **•** Click **Apps** > **Apps Management**.
	- **•** Click **Device Solutions** > **Solutions (eSF)**.
	- **•** Click **Embedded Solutions**.
- **2** Click **System** > **Log**.
- **3** From the Filter menu, select an application status.
- **4** From the Application menu, select an application, and then click **Submit**.

## <span id="page-7-0"></span>**Authentication failed**

Try one or more of the following:

#### **Make sure the user has entered correct credentials**

#### **Make sure the LDAP server information is configured correctly**

For information on configuring LDAP settings through the Embedded Web Server, see ["Configuring](#page-3-0) [application settings" on page 4](#page-3-0).

## **Card reader not found**

Try one or more of the following:

#### **Make sure the card reader is connected to the printer**

Make sure the card reader cable is securely connected to the printer.

#### **Make sure the drivers for the card reader are up to date**

For information on updating the drivers, see the documentation that came with the card reader.

#### **Update the firmware for the printer**

For information on updating the firmware, see the documentation that came with the printer.

## <span id="page-8-0"></span>**Appendix**

## **Accessing application configuration settings using the Embedded Web Server**

**1** Obtain the printer IP address:

- **•** From the printer home screen
- **•** From the TCP/IP section in the Network/Ports menu
- **•** By printing a network setup page or menu settings page, and then finding the TCP/IP section

**Note:** An IP address appears as four sets of numbers separated by periods, such as 123.123.123.123.

**2** Open a Web browser, and then type the printer IP address in the address field.

The Embedded Web Server appears.

- **3** From the navigation menu on the left, click **Settings** or **Configuration**, and then do one of the following:
	- **•** Click **Apps** > **Apps Management**.
	- **•** Click **Device Solutions** > **Solutions (eSF)**.
	- **•** Click **Embedded Solutions**.
- **4** From the list of installed applications, click the application you want to configure, and then click **Configure**.

## **Exporting and importing a configuration using the Embedded Web Server**

You can export configuration settings into a text file, and then import it to apply the settings to other printers.

- **1** From the Embedded Web Server, click **Settings** or **Configuration**, and then do one of the following:
	- **•** Click **Apps** > **Apps Management**.
	- **•** Click **Device Solutions** > **Solutions (eSF)**.
	- **•** Click **Embedded Solutions**.
- **2** From the list of installed applications, click the name of the application you want to configure.
- **3** Click **Configure**, and then do one of the following:
	- **•** To export a configuration to a file, click **Export**, and then follow the instructions on the computer screen to save the configuration file.

**Note:** If a **JVM Out of Memory** error occurs, then repeat the export process until the configuration file is saved.

**•** To import a configuration from a file, click **Import**, and then browse to the saved configuration file that was exported from a previously configured printer.

**Notes:**

**–** Before importing the configuration file, you can choose to preview it first.

<span id="page-9-0"></span>**–** If a timeout occurs and a blank screen appears, then refresh the Web browser, and then click **Apply**.

## **Checking which version of the Embedded Solutions Framework is installed on a printer**

- **1** Obtain the printer IP address:
	- **•** From the printer home screen
	- **•** From the TCP/IP section in the Network/Ports menu
	- **•** By printing a network setup page or menu settings page, and then finding the TCP/IP section

**Note:** An IP address appears as four sets of numbers separated by periods, such as 123.123.123.123.

- **2** Open a Web browser, and then type the printer IP address in the address field.
- **3** From the Embedded Web Server, click **Reports** > **Device Settings**.
- **4** Scroll down until you see "Embedded Solutions" (usually found near the bottom).
- **5** In the Embedded Solutions section, note the value next to "Framework =". This signifies the installed version.

**Note:** To view the complete list of supported printers for each version of the Embedded Web Server, see the Readme file.

## <span id="page-10-0"></span>**Notices**

### **Edition notice**

May 2013

**The following paragraph does not apply to any country where such provisions are inconsistent with local law:** LEXMARK INTERNATIONAL, INC., PROVIDES THIS PUBLICATION "AS IS" WITHOUT WARRANTY OF ANY KIND, EITHER EXPRESS OR IMPLIED, INCLUDING, BUT NOT LIMITED TO, THE IMPLIED WARRANTIES OF MERCHANTABILITY OR FITNESS FOR A PARTICULAR PURPOSE. Some states do not allow disclaimer of express or implied warranties in certain transactions; therefore, this statement may not apply to you.

This publication could include technical inaccuracies or typographical errors. Changes are periodically made to the information herein; these changes will be incorporated in later editions. Improvements or changes in the products or the programs described may be made at any time.

References in this publication to products, programs, or services do not imply that the manufacturer intends to make these available in all countries in which it operates. Any reference to a product, program, or service is not intended to state or imply that only that product, program, or service may be used. Any functionally equivalent product, program, or service that does not infringe any existing intellectual property right may be used instead. Evaluation and verification of operation in conjunction with other products, programs, or services, except those expressly designated by the manufacturer, are the user's responsibility.

For Lexmark technical support, visit **<http://support.lexmark.com>**.

For information on supplies and downloads, visit **[www.lexmark.com](http://www.lexmark.com)**.

**© 2013 Lexmark International, Inc.**

**All rights reserved.**

### **Trademarks**

Lexmark and the Lexmark logo are trademarks or registered trademarks of Lexmark International, Inc. in the United States and/or other countries.

All other trademarks are the property of their respective owners.

### **GOVERNMENT END USERS**

The Software Program and any related documentation are "Commercial Items," as that term is defined in 48 C.F.R. 2.101, "Computer Software" and "Commercial Computer Software Documentation," as such terms are used in 48 C.F.R. 12.212 or 48 C.F.R. 227.7202, as applicable. Consistent with 48 C.F.R. 12.212 or 48 C.F.R. 227.7202-1 through 227.7207-4, as applicable, the Commercial Computer Software and Commercial Software Documentation are licensed to the U.S. Government end users (a) only as Commercial Items and (b) with only those rights as are granted to all other end users pursuant to the terms and conditions herein.

## <span id="page-11-0"></span>**Index**

#### **A**

accessing application configuration settings using the Embedded Web Server [9](#page-8-0) application cannot be accessed [7](#page-6-0) application configuration settings accessing [9](#page-8-0) authentication failure [8](#page-7-0)

### **C**

card reader not found [8](#page-7-0) configuration verifying for the application [5](#page-4-0) configuring Register ME settings [4](#page-3-0)

### **E**

Embedded Solutions Framework checking version number [10](#page-9-0) Embedded Web Server accessing application configuration settings [9](#page-8-0) using to configure Register ME settings [4](#page-3-0) using to verify correct configuration [5](#page-4-0) exporting a configuration using the Embedded Web Server [9](#page-8-0) exporting a configuration using the Embedded Web Server [9](#page-8-0)

### **I**

importing a configuration using the Embedded Web Server [9](#page-8-0) importing a configuration using the Embedded Web Server [9](#page-8-0)

### **O**

overview Register ME [3](#page-2-0)

#### **R**

Register ME overview [3](#page-2-0) using [6](#page-5-0)

#### **S**

settings configuring for Register ME [4](#page-3-0)

### **T**

troubleshooting application cannot be accessed [7](#page-6-0) authentication failure [8](#page-7-0) card reader not found [8](#page-7-0)